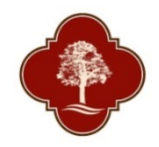

## **City of San Antonio Parks and Recreation Department Registering for a Class On-line**

Start at [SAParksandRec.com Programs and Classes](http://www.sanantonio.gov/ParksAndRec/Programs-Classes-Fun/Programs-Classes) or from individual activity information pages

View & Register for Classes

## You will be directed to the following screen

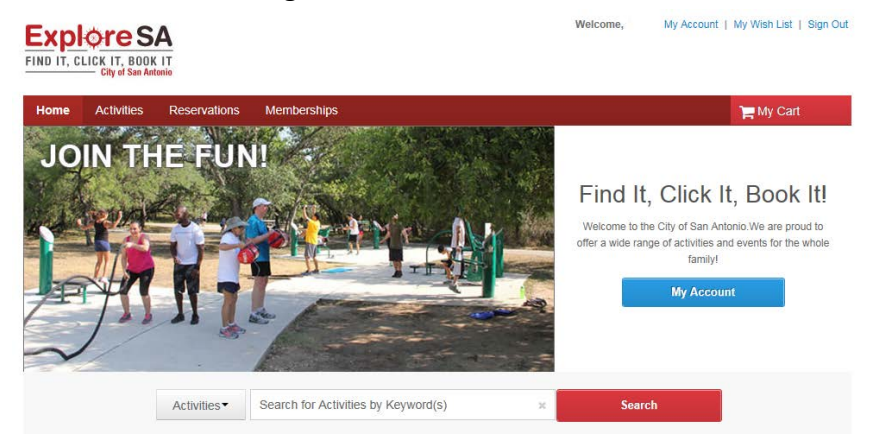

- All individuals registering for an activity or class must first create an account. In order to create an account, please click on 'Create an Account' and complete all required fields.
- When creating your account, the email address you list will be used as your login name for future online use. During account creation, you will also be required to provide a password that will be used with your email address when logging in.
- Once your account has been created, please follow these steps to enroll in an activity or class online.

## Start by selecting 'Activities' from the Tab Menu

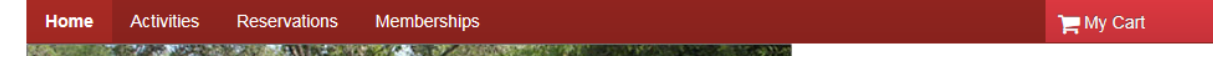

## Search for Activities by keywords or filters

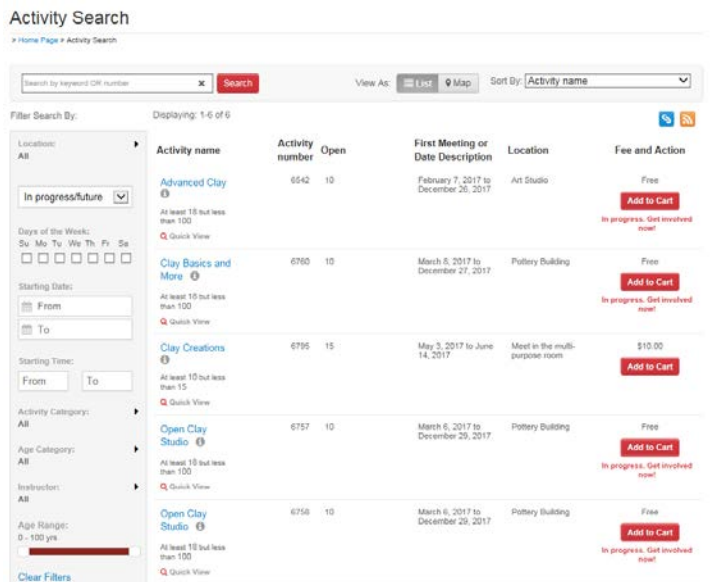

If you are not already logged in to the site, you will be prompted to do so at this time by entering your email address (login) and your password (or create a new account).

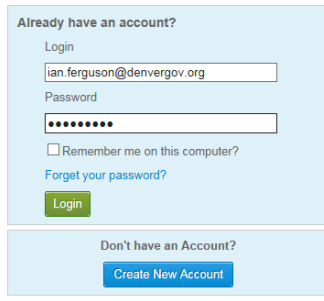

After logging in (or creating an account), you will need to select an activity. Click on the blue link for the class name for more information. If you want to enroll, click on Add to Cart.

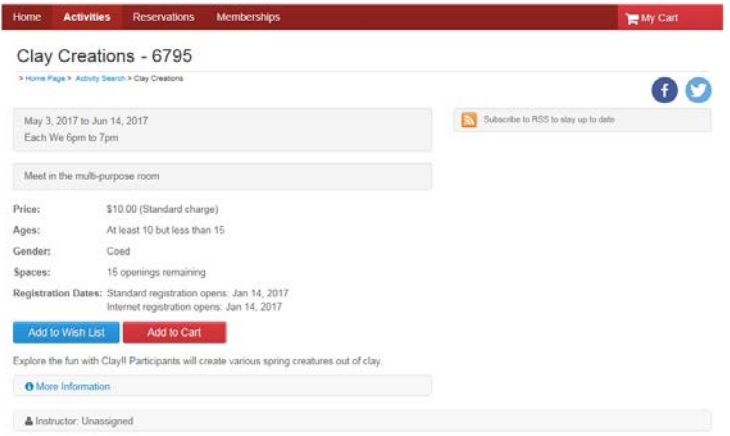

You will then be directed to the 'Enrollment: Class Name' page. This is where you will select member of the family to participate in the class. Click 'Next' when finished.

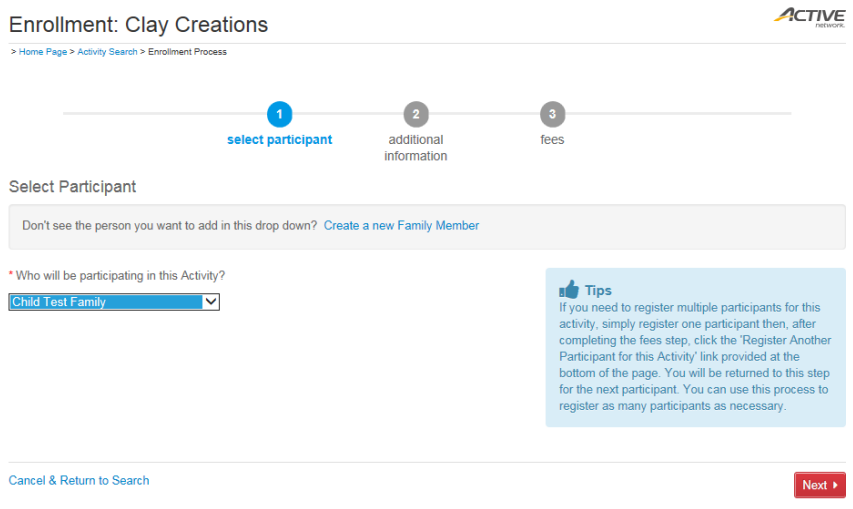

You will then be directed to the 'Activity Questions: Class Name' page. All questions with a red star (\*) are required to have an answer. Once you have completed the required questions, click on 'Next'.

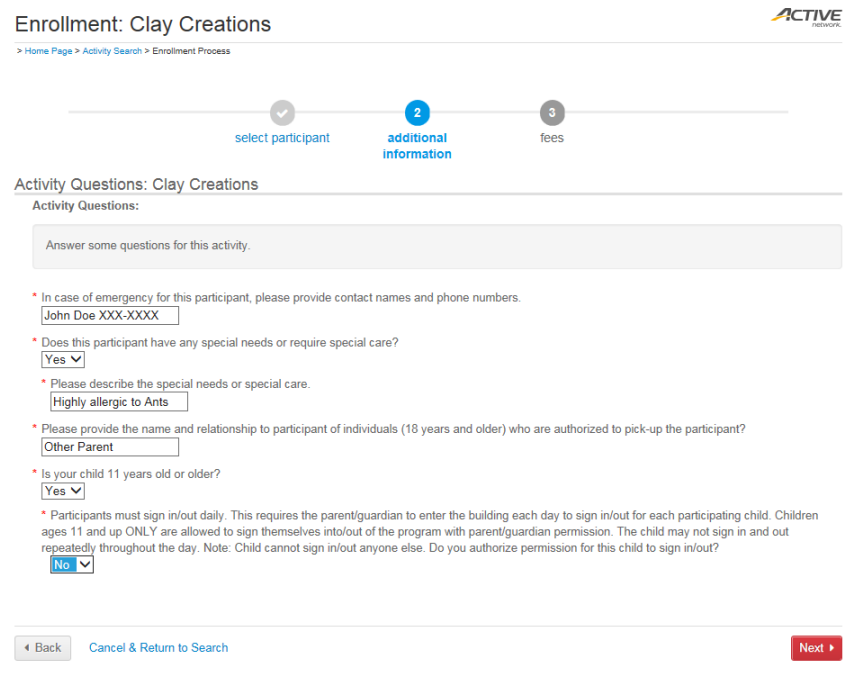

On the next screen below, you will need to review fees and then click on 'Proceed to Shopping Cart'

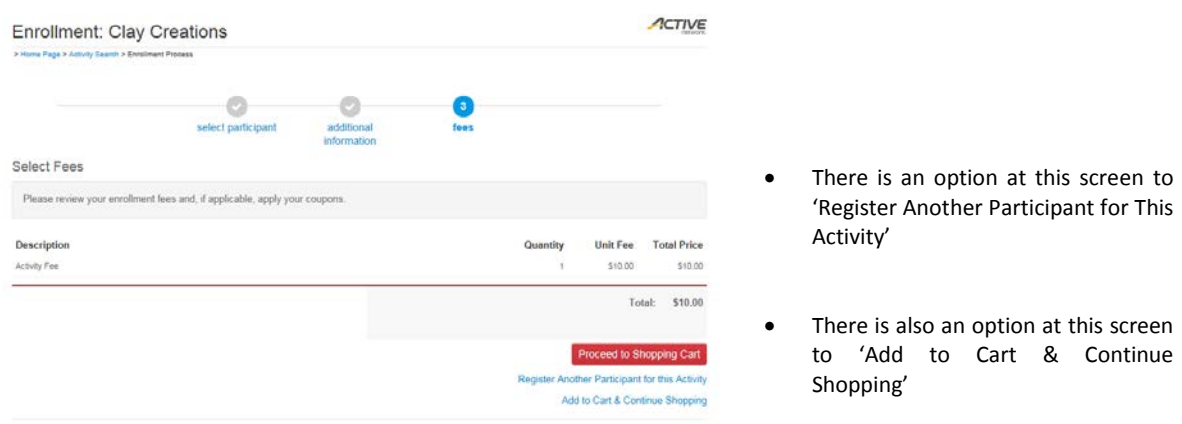

You will then be prompted to review and acknowledge the waiver. To review the waiver, click on 'Parks &Rec Programs General Release of Liability' under the 'Review Waivers' heading. Once you have reviewed and agree to the waiver, you will need to type in your initials under the 'Agree to Waiver' heading.

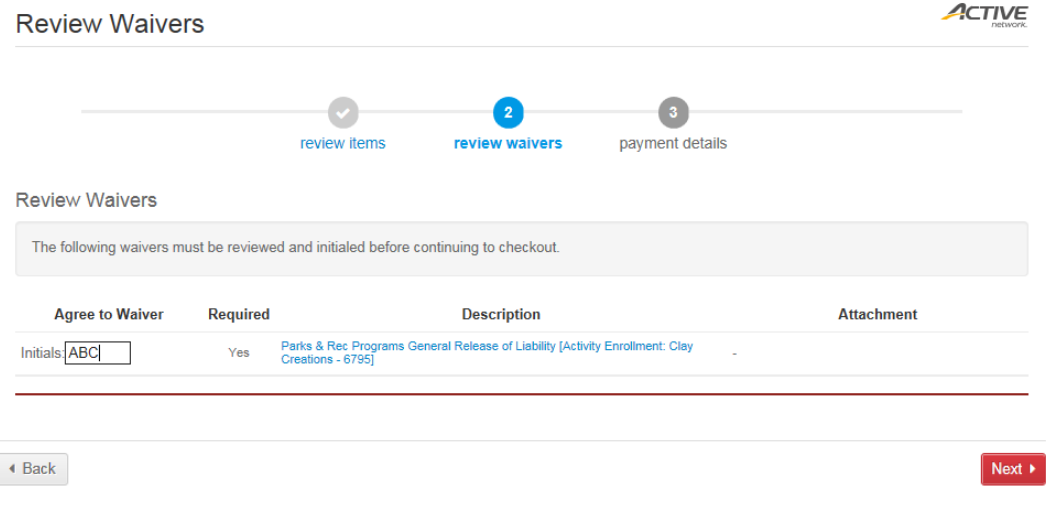

You will be directed to the 'Payment Information' screen where you can enter credit card information. Click 'Finish and Pay' to process payment.

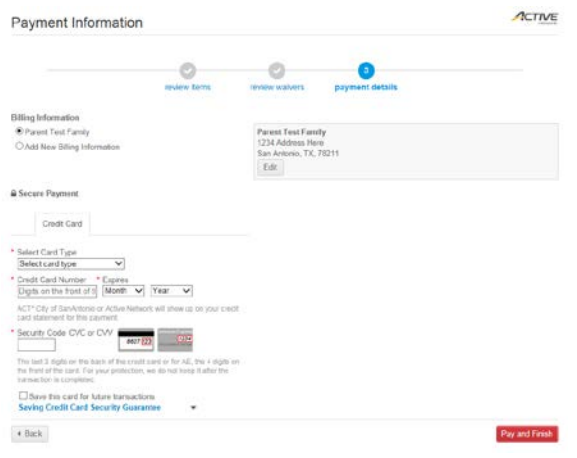

You will be directed to the following screen.

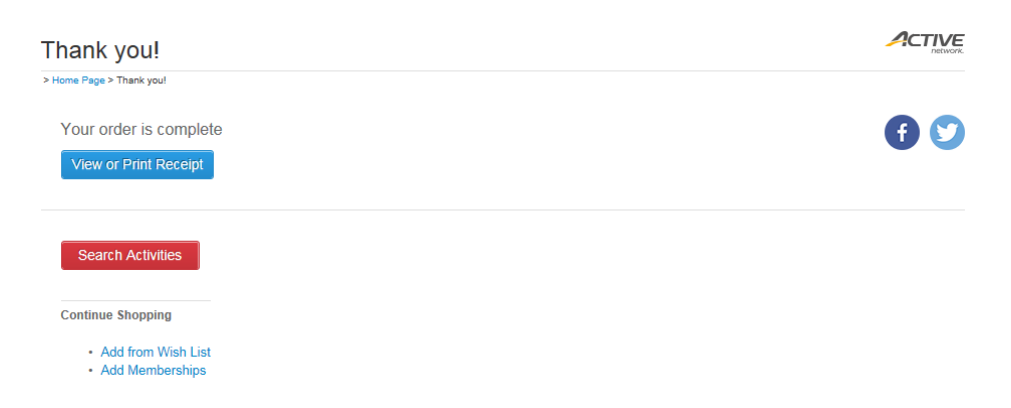

Your enrollment is complete. You may view or print your receipt.

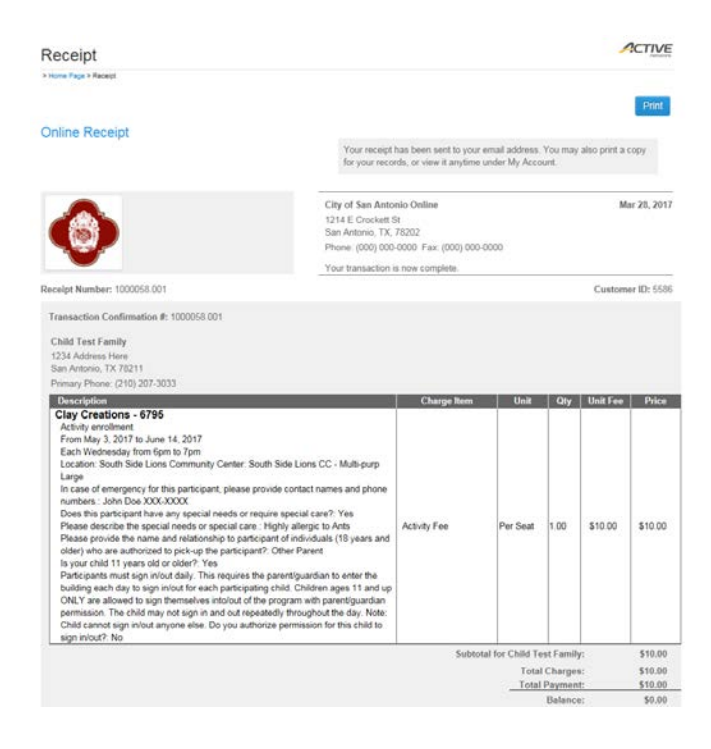